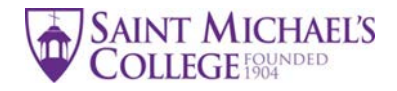

# **Instructions for Completing the Non-Semester Study Abroad Application**

# **THING TO DO BEFORE STARTING THE SMC NON-SEMESTER APPLICATION:**

- 1. Become familiar with the Study Abroad website: [https://www.smcvt.edu/academics/study](https://www.smcvt.edu/academics/study-abroad/)[abroad/](https://www.smcvt.edu/academics/study-abroad/)
- 2. Review the list of SMC pre-approved study abroad programs: <https://www.smcvt.edu/academics/study-abroad/programs/>
- 3. Speak with your advisor(s) about the courses you are interested in taking.
- 4. Setup a meeting with the Director of Study Abroad to talk about study abroad program options and the application process. Here is the link to the online appointment calendar: **[https://smcstudyabroad.acuityscheduling.com](https://smcstudyabroad.acuityscheduling.com/) .** Currently meetings are being held via Zoom. Zoom invitations are sent after the selected appointment date/time is confirmed.

A completed non-semester study abroad application includes the following:

- 1. Study Abroad Courses List
- 2. Liability Release Form
- 3. Transcript Request Form
- 4. Course Descriptions (for courses taken abroad)
- 5. Department Recommendation Form

# **PREPARING THE FORMS**

Before you proceed, confirm that you have an existing Google Account (this will allow you to fill out the forms digitally). If you do not have a Google Account, here are setup instructions: <https://www.wikihow.com/Make-a-Google-Account>

Forms and document descriptions are located on the Study Abroad website: [\(https://www.smcvt.edu/academics/study-abroad/planning-policies-and-procedures/\)](https://www.smcvt.edu/academics/study-abroad/planning-policies-and-procedures/). Scroll down the page until you locate *Application Forms*.

BEFORE you begin to type on the forms, you MUST save and name the file.

# Click on the form link

[https://docs.google.com/document/d/1lWBaUacBLvXQP9\\_3XDicuLUL4E6nTniAtaMGIy9qi-](https://docs.google.com/document/d/1lWBaUacBLvXQP9_3XDicuLUL4E6nTniAtaMGIy9qi-E/edit?usp=sharing)[E/edit?usp=sharing](https://docs.google.com/document/d/1lWBaUacBLvXQP9_3XDicuLUL4E6nTniAtaMGIy9qi-E/edit?usp=sharing)

- a) Click on "File"  $\rightarrow$  "Make a Copy"
- b) Type in "*Your Name – Study Abroad Application."* Click "OK."

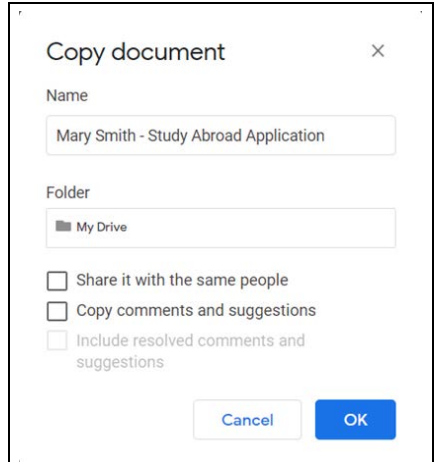

The forms are now stored in your Google Drive.

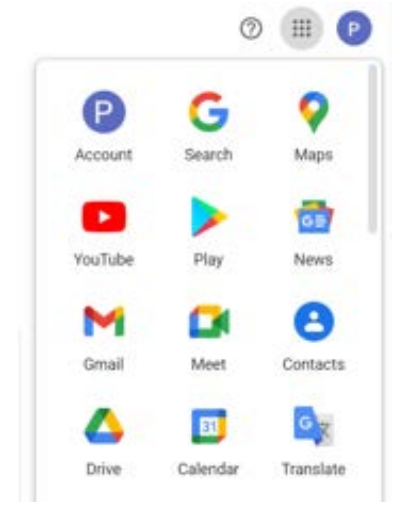

#### **COMPLETING THE FORMS**

## **□ STUDY ABROAD COURSES LIST**

- a) Complete personal data at the top of the form.
- b) List the courses you hope to take abroad and place them in the appropriate sections courses for your major/minor, core courses, and/or general electives. You are encouraged to list back-up courses in case you are unable to get your first choice courses.
- c) Create a Word document and list the course descriptions for each of the courses you want to take abroad. If there is a link to a course syllabus on the program website, include the link. This information will help your advisor and the Registrar's Office determine course transferability.
- d) Speak with your advisor about how the courses fit with your overall plan for graduation. If you are not certain whether a course is a core course or general elective, place the course

into the category where you think it should go. The Registrar's Office will make the necessary corrections.

## **Getting Signatures of Approval**

Review and approval of your Study Abroad Courses List must follow this sequence:

- 1. Academic Advisor or advisors if you are a double major
- 2. Chair(s) of departments if you are planning to take courses that you believe will fulfill major or minor requirements
- 3. Registrar's Office the Registrar will approval Core Courses and General Electives for possible transfer of credit.

Once the Study Abroad Courses list is ready for signatures, click on **SHARE** (the blue button on the upper right hand of the screen). This allows reviewers to add their signatures, make changes, or add comments.

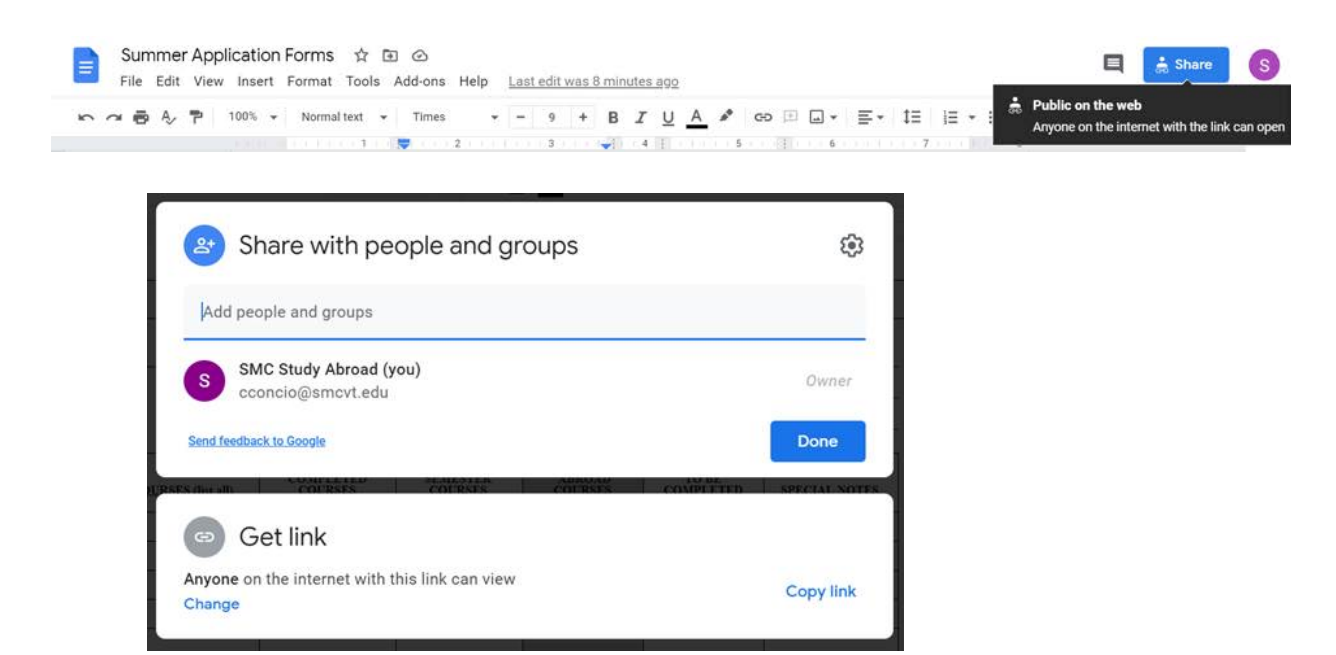

Go to "Get Link"  $\rightarrow$  click on "Change"  $\rightarrow$ change access mode to "Editor."

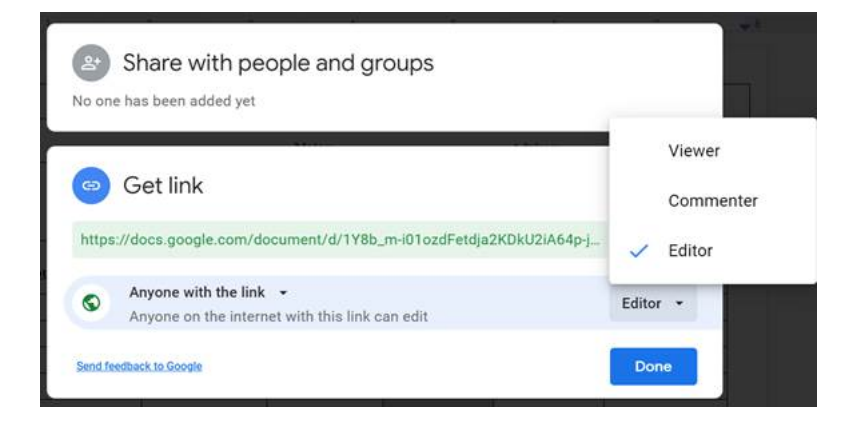

• Copy the link (highlighted in green) into the body of an email.

- Send the link to your advisor(s) and copy (cc) the Study Abroad Office on the email [\(pimai@smcvt.edu\)](mailto:pimai@smcvt.edu). In the body of the email, explain to your advisor(s) what you would like done with the forms. Include instructions (below) on how to add a signature to a form. Copying the Study Abroad Office on the message informs the office of your intent to study abroad.
- Monitor the forms in your Google Drive. Once you see that your advisor(s) has/have signed the forms, email the link to the appropriate department chair(s) and include your request.
- After ALL professors have provided signatures of approval, email the link to the Registrar's Office. Ask that they review, approve, and sign the forms.
- Email the Study Abroad Office after all application materials are complete [\(pimai@smcvt.edu](mailto:pimai@smcvt.edu) ).

## **How to add a signature to a document:**

- a) Place the cursor on the signature line. Click on Insert  $\rightarrow$ Drawing  $\rightarrow$ +New
- b) A drawing board will appear. Hover over icons and click on "Select Line." Choose "Scribble."
- c) Draw your signature. Click "Save and Close." The signature will appear on the signature line.
- d) Adjust the size of the signature text box.

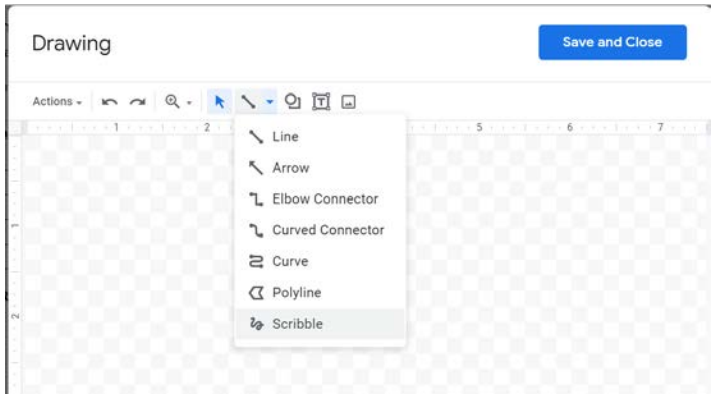

#### **□ LIABILITY RELEASE FORM**

- a) Read the Release Form carefully.
- b) Type in your name on the first line.
- c) Add your signature and contact information at the bottom of the page.
- d) Share the form with a parent or legal guardian. Provide instructions on how to sign the form digitally (above).

#### **□ TRANSCRIPT REQUEST FORM**

- a) Read the request form carefully.
- b) Choose Option A or B to have an official transcript sent to your program partner.
- c) Go to KnightVision Self-Service to request an unofficial transcript for the Study Abroad Office.

## **□ DEPARTMENT RECOMMENDATION FORM**

- 1. Complete Part 1 of the form (name, year of graduation, majors).
- 2. **SHARE** the form with the Study Abroad Office [\(pimai@smcvt.edu\)](mailto:pimai@smcvt.edu). The Study Abroad Office will contact the appropriate Chair of the Department and request that he/she complete the form and notify the Study Abroad Office.

Completed applications will be presented to the Application Review Committee on a rolling-basis. Upon approval, the Study Abroad Office will notify the applicant via email.

Email or call the Study Abroad Office with questions or concerns. Phone: 802-654-2222 Email: [pimai@smcvt.edu](mailto:pimai@smcvt.edu)